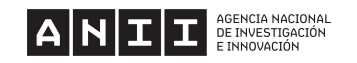

# **GUÍA DE POSTULACIÓN Y PREGUNTAS FRECUENTES BECAS DE MOVILIDADES DE CAPACITACIÓN EN EL EXTERIOR 2024**

A continuación se proporciona información general para completar el formulario de postulación y los documentos solicitados.

Para evacuar cualquier otra duda que pueda surgir puedes comunicarte con ANII a través del correo snb\_movilidad@anii.org.uy.

Ten en cuenta que si la postulación presentada no cumple con todos los requisitos de las bases del llamado no continuará el proceso de evaluación.

Se recomienda leer los documentos del llamado (Bases del llamado y Pauta de evaluación) que están disponibles en "Documentos de interés" en la [web.](https://www.anii.org.uy/apoyos/formacion/367/becas-de-movilidades-de-capacitacion-en-el-exterior/)

Al completar el formulario de postulación, se recomienda realizar guardados en cada sección y verificar el estado del avance de la propuesta en la sección Terminar.

Al momento de culminar el proceso de postulación (seleccionando el botón de Terminar en el formulario) estarás recibiendo un mail a tu correo con la confirmación de la postulación finalizada.

# **ÍNDICE**

### **1- Cómo completar un formulario de postulación**

**2- Preguntas frecuentes**

**Anexo I: Ingreso a CVuy**

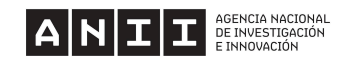

# **1. Cómo completar un formulario de postulación**

Entrando en la [web](https://www.anii.org.uy/) de ANII a convocatorias -> formación, encontrarás dentro de llamados abiertos, la convocatoria "Becas de movilidades de [capacitación](https://www.anii.org.uy/apoyos/formacion/367/becas-de-movilidades-de-capacitacion-en-el-exterior/) en el exterior".

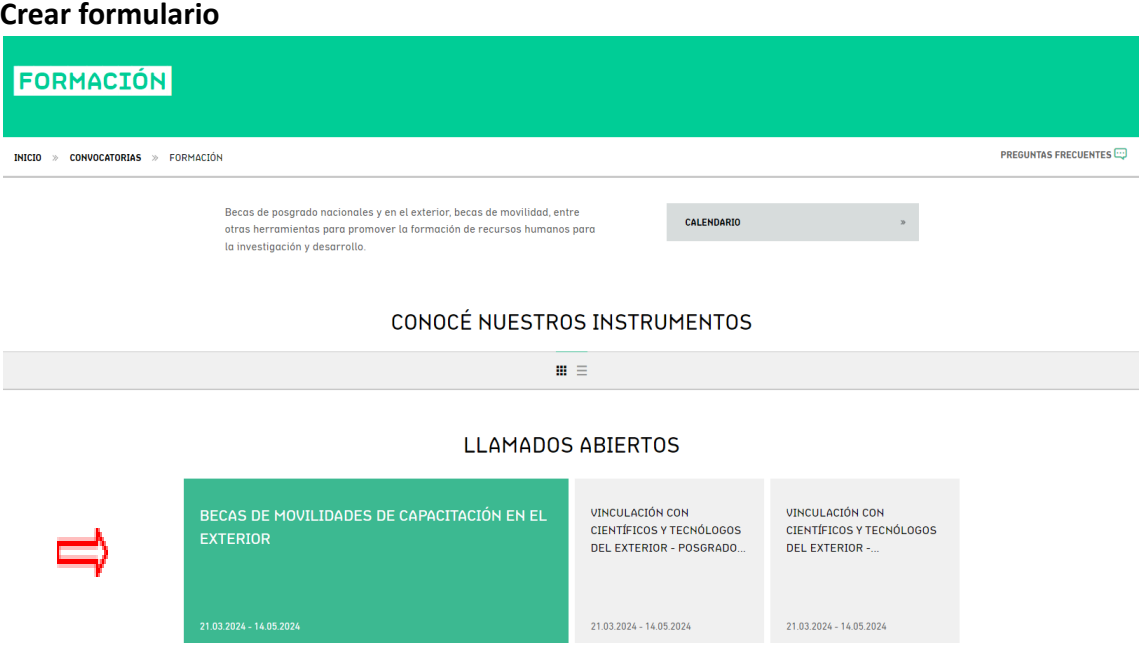

Al ingresar a la convocatoria verás las opciones de modalidad para postular a la que corresponda:

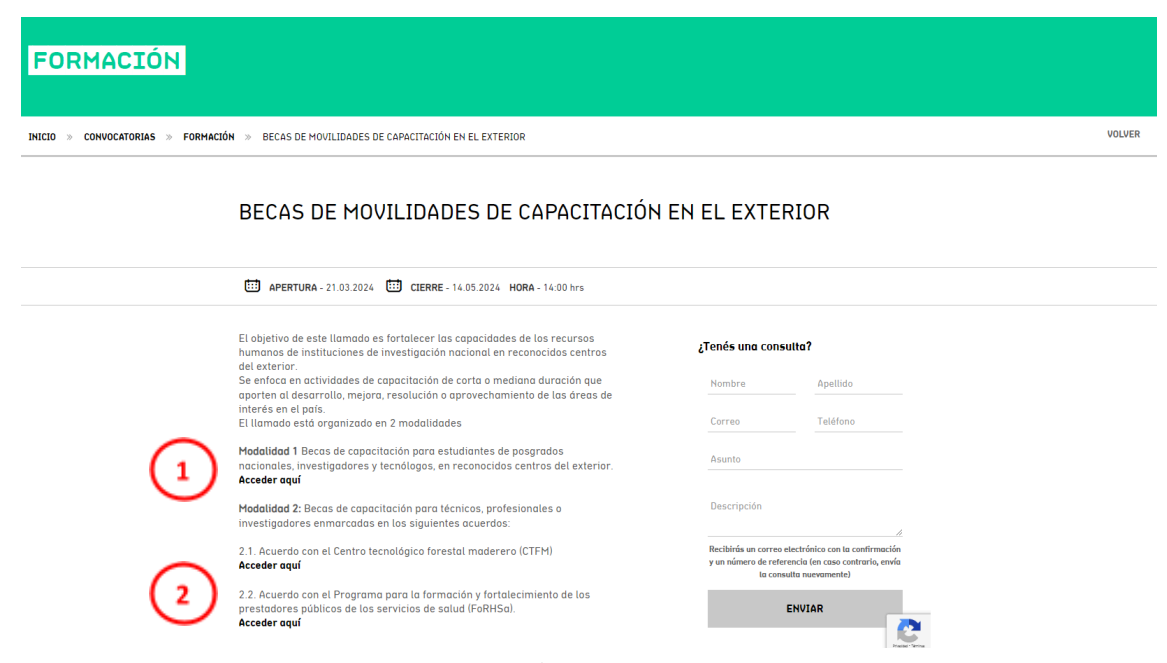

**Modalidad 1**: Actividades de capacitación/formación para estudiantes de posgrado nacional

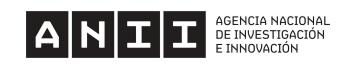

(maestría o doctorado) o investigadores categorizados del Sistema Nacional de Investigadores (SNI) de los niveles iniciación o nivel I en el primer período de esta categorización para realizar actividades en institutos de investigación en el exterior en las siguientes áreas de interés: Tecnologías digitales avanzadas, Biotecnología, Tecnologías verdes, Ciencias de la Educación y Cambio climático. A esta modalidad aplican convenios con instituciones del exterior según se indica en la página web.

**Modalidad 2:** Actividades de capacitación para técnicos, profesionales o investigadores enmarcadas en acuerdos específicos.

**2.1.** Acuerdo con el Centro tecnológico forestal maderero (CTFM) y

**2.2**. Acuerdo con el Programa para la formación y fortalecimiento de los prestadores públicos de los servicios de salud (FoRHSa).

Tomaremos como ejemplo una postulación a Modalidad 2 en acuerdo con el Programa para la formación y fortalecimiento de los prestadores públicos de los servicios de salud (FoRHSa):

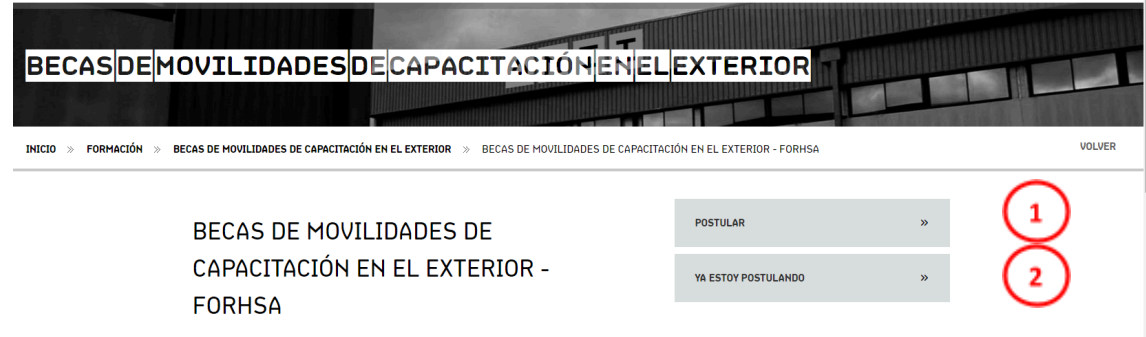

1) Si es la primera vez que vas a llenar el formulario de postulación deberás elegir la opción "POSTULAR". Al ingresar en esta opción se te solicitará Usuario y Contraseña, de no tener una cuenta tendrás que registrarte.

Al iniciar el proceso de postulación, obtendrás un código único que identificará tu solicitud de beca, y podrás comenzar a completar el formulario.

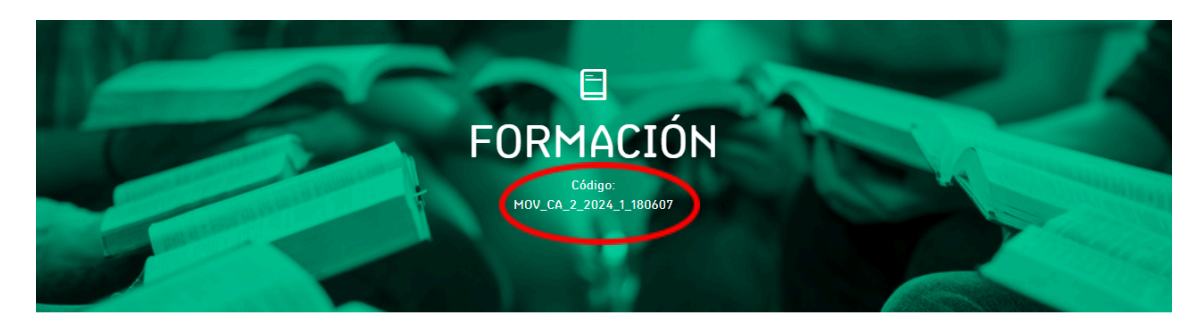

BECAS DE MOVILIDADES DE CAPACITACIÓN 2024 - MODALIDAD 2

2) Si tienes una postulación guardada en proceso, ingresa en "YA ESTOY POSTULANDO" con tu usuario y contraseña para poder editarla o terminarla.

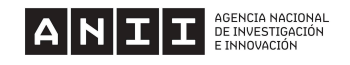

# **Guardados intermedios**

En el formulario de postulación encontraras diferentes secciones, en las que podrás realizar guardados intermedios cliqueando la opción "grabar" al final de las mismas.

# BECAS DE MOVILIDADES DE CAPACITACIÓN 2024 - MODALIDAD 2

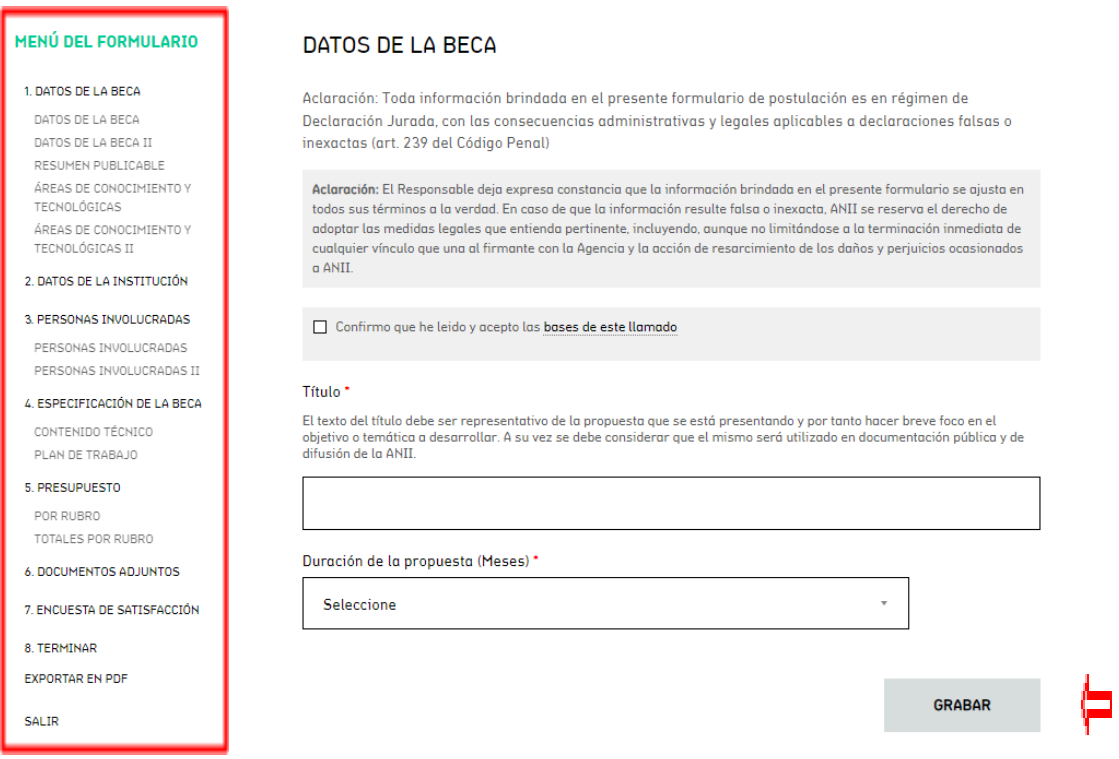

# **Datos de la beca**

En cada sub sección corresponde indicar la información vinculada a la actividad a realizar en el exterior.

## **Datos de la institución**

Corresponde cargar la institución donde estará realizando la actividad de formación/capacitación.

## **Personas Involucradas**

Al indicar el rol "Solicitante" se despliega información solicitada, que será asociada al CV del sistema [CVuy.](https://cvuy.anii.org.uy/) En el Anexo I se encuentra la información de cómo crear un CV en el sistema CVuy.

La persona que se incluirá con rol Solicitante debe crear un CV en el sistema de CVuy de ANII, con los datos mínimos que se indican a continuación:

*En Datos Generales:*

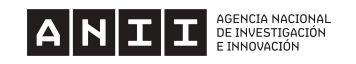

- *- Completar todos los datos obligatorios que solicita la sección "Datos personales"*
- *- Completar todos los datos obligatorios que solicita la sección "Dirección personal"*
- *- Completar todos los datos obligatorios que solicita la sección "Institución principal"*
- *- Completar al menos un área de actuación en la sección "Área de actuación"*

### *En Formación:*

*- Completar al menos una formación en marcha o concluida*

### **Especificación de la beca**

En este apartado se presentan preguntas abiertas que serán insumo de la evaluación de la propuesta. Para conocer las preguntas del proceso de evaluación puede descargar el documento Pautas de evaluación que está disponible en la web del llamado.

### **Presupuesto**

En este apartado corresponde indicar cada rubro a solicitar. Los rubros que financia la beca corresponden únicamente al Solicitante y se especifican en las Bases del llamado según la modalidad seleccionada.

Para agregar el presupuesto debe estar cargada la persona con rol Solicitante en el apartado de Personas involucradas, porque solicita indicar quién utiliza el rubro solicitado. Tener en cuenta que *No se aceptarán gastos incurridos con fecha anterior a la aprobación de la propuesta por parte del Directorio de ANII* al momento de estimar los montos a solicitar.

### **Documentos adjuntos**

En esta sección se incluyen los documentos obligatorios solicitados en el formulario. A modo de ejemplo: Para cargar la carta de aceptación de la institución del exterior, pinchan en el botón Agregar y se despliega la segunda imagen:

## **DOCUMENTOS ADJUNTOS**

ATENCIÓN POSTULANTE: Debe estar adjunta toda la documentación obligatoria, de lo contrario la postulación será descalificada por problemas de formulación y no continuará a la etapa de evaluación.

Los documentos deben adjuntarse únicamente en formatos: .pdf .jpg .jpeg .png .doc .docx .xls .xlsx Cada documento a adjuntar debe tener un peso menor a 5 MB

- 1. Carta de inscripción/aceptación en la Institución del exterior donde planifica llevar adelante la actividad, indicando fecha estimada de inicio de actividad.
- 2. Programa de capacitación del curso que se desea realizar, donde se detallen los temas, duración y carga horaria así como el cuerpo docente
- 3. Comprobante de que el curso al cual se postula cumple con una evaluación final y otorga certificado de aprobación '
- 4. Aval firmado por la Coordinación del Subprograma UDA donde se desempeña el solicitante para la realización de la actividad Descargar plantilla
- 5. En caso de ser extranjero quien solicita la beca, comprobante de residencia en Uruguay/C.I
- 6. Curriculum vitae en otro formato (opcional)
- 7. Otros documentos adjuntos

Es obligatorio adjuntar Carta de inscripción/aceptación en la Institución del exterior donde planifica llevar adelante la actividad, indicando fecha estimada de inicio de actividad.

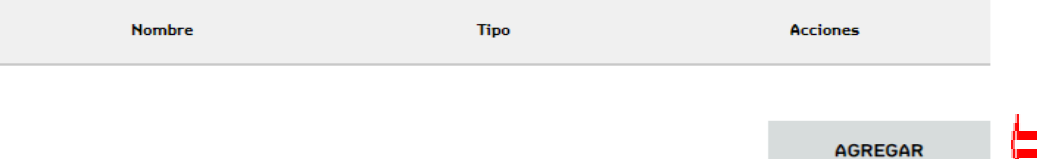

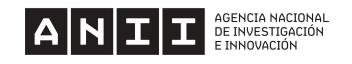

# **DOCUMENTOS ADJUNTOS**

ATENCIÓN POSTULANTE: Debe estar adjunta toda la documentación obligatoria, de lo contrario la postulación será descalificada por problemas de formulación y no continuará a la etapa de evaluación.

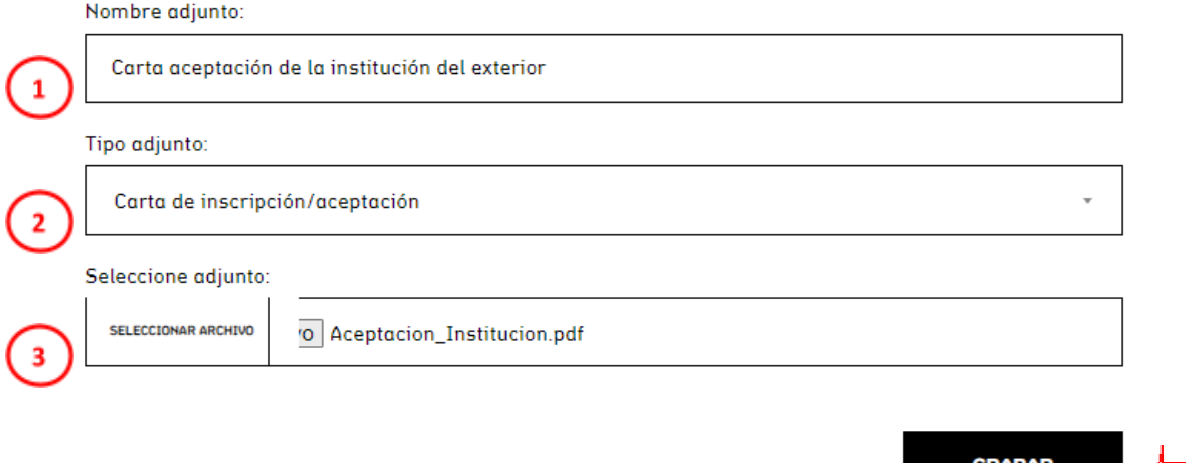

1- El nombre de adjunto debe aludir al documento a subir

2- El tipo de adjunto se selecciona al abrir el desplegable y marcar la opción que corresponde al documento

3- Seleccionar archivo que corresponda. Se sugiere que el nombre del documento sea identificable al tipo de documento a adjuntar. Por ejemplo "Aceptacion Institucion.pdf"

Al grabar la información se carga el documento a la postulación. Ten en cuenta que el instructivo tiene el ejemplo de una postulación de modalidad 2 en el marco del acuerdo con FoRHSa (modalidad 2.2). Cada modalidad tiene su especificidad y solicita documentación diferente.

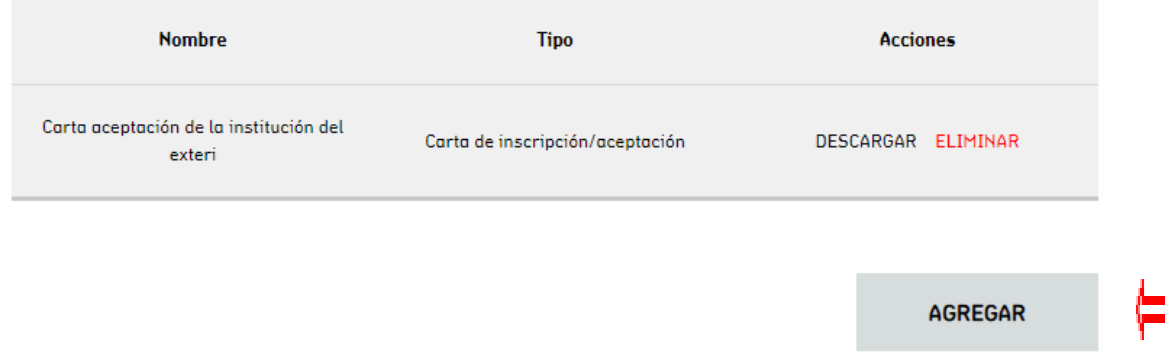

### **Terminar postulación**

En la sección 6. Terminar puede consultar el avance de las secciones. Si las partes se están

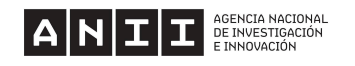

guardando con toda la información solicitada se ven las secciones como indica la imagen:

# BECAS DE MOVILIDADES DE CAPACITACIÓN 2024 - MODALIDAD 2

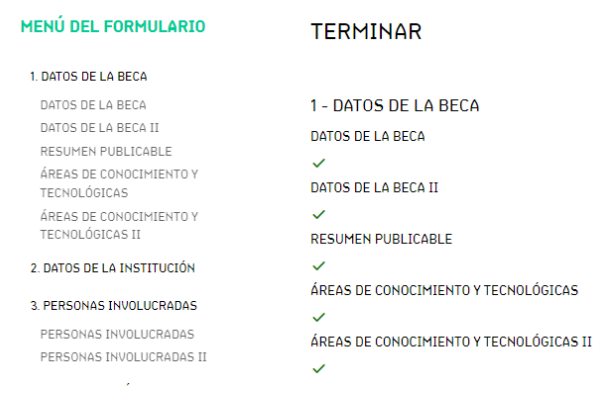

En caso de que falte incorporar alguna información en la sección se verá de la siguiente manera:

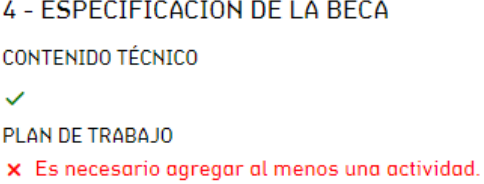

 $\lambda$ 

Una vez que todas las secciones del formulario están completas, aparece el botón Terminar en la sección 6, tal como indica la imagen.

### 6 - TERMINAR

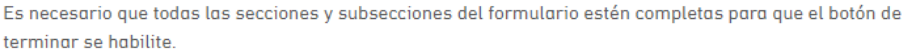

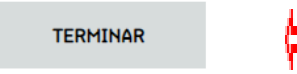

Al momento de culminar el proceso de postulación (seleccionando el botón de Terminar en el formulario) estarás recibiendo un mail a tu correo con la confirmación de la postulación finalizada. En caso de no recibir el correo comunicarse con ANII a través del correo snb\_movilidad@anii.org.uy

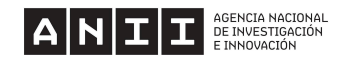

### **A tener en cuenta**

- Participan del llamado todas las personas que tengan en estado Terminar el formulario de postulación previo al plazo de cierre del llamado (antes de las 14hs del día 14/05/2024).
- Solo participa una postulación por Solicitante.
- Si la postulación presentada no cumple con todos los requisitos de las bases del llamado no continuará el proceso de evaluación.
- No se puede editar el formulario una vez que está en estado Terminado.
- En caso de continuar en el plazo del llamado y querer reabrir la postulación para editar alguna sección comunicarse al correo snb\_movilidad@anii.org.uy.
- Para renunciar a la postulación presentada o a la beca obtenida se debe enviar una carta de renuncia escaneada a snb\_movilidad@anii.org.uy donde se expliciten los motivos de la renuncia, firmada de puño y letra o con firma digital válida.

## **2- Preguntas frecuentes:**

### **¿En qué áreas de interés se pueden presentar propuestas de capacitación?**

Si postula a la modalidad 1 las áreas de interés del llamado son:

- Tecnologías digitales avanzadas
- **Biotecnología**
- Tecnologías verdes
- Ciencias de la educación
- Cambio climático

En el formulario de postulación se deberá indicar una de las áreas de interés del llamado y justificar debidamente la selección. En particular, Cambio climático es un área transversal que puede seleccionarse únicamente o de forma adicional a alguna de las anteriores y también corresponde justificarse debidamente. Las áreas están definidas en sentido amplio, cada postulante deberá justificar la vinculación y aporte al área que seleccione y será evaluado por el Comité actuante en esta convocatoria.

En caso de postular a la modalidad 2, el acuerdo con CTFM tiene áreas específicas vinculadas al sector forestal, mientras que para el acuerdo FORHSA no se especifican áreas, por aplicar todas las pertinentes a los Programas UDA.

### **¿A qué actividades de capacitación puedo postular?**

La actividad de capacitación/formación a realizar y la universidad o centro del exterior donde se llevará a cabo dicha actividad las propone el postulante. En particular, existen convenios de cooperación que se encuentran en la página web del llamado y que pueden llegar a ofrecer beneficios adicionales a la beca ANII pero no son excluyentes.

# **¿Existe algún modelo de nota de aceptación en la Institución del exterior donde se planea llevar a cabo la actividad?**

Cada postulante deberá adjuntar la nota que le hayan enviado de la Institución en el exterior que acredite la realización de la actividad planificada. No hay un modelo específico. Las notas

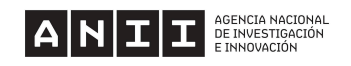

deben estar debidamente fechadas, membretadas e indicar el plazo previsto para su realización.

### **¿Quién debe firmar la nota de aceptación de la Institución en el exterior?**

Para quienes postulan a la modalidad 1, la nota debe estar firmada por el investigador y/o docente de la institución en el exterior que se ingresa en el formulario de postulación y que acepta al postulante para realizar la actividad.

En el caso de modalidad 2 la nota debe estar firmada por quien coordina la actividad a realizar o figura equivalente.

### **¿Quién debe firmar la carta aval de la institución uruguaya?**

En caso de que el solicitante sea investigador categorizado en el SNI, la carta aval deberá ser firmada por la máxima autoridad de la Institución donde se encuentra desarrollando las actividades académicas (por ejemplo, un/a decano/a).

Si se trata de un estudiante de maestría o doctorado nacional, el documento deberá ser firmado por quien coordina el Programa de Posgrado.

Si postula como profesional de la salud en el marco del acuerdo con FORHSA la nota debe estar firmada por la Coordinación del Subprograma UDA.

### **¿Cuándo podría comenzar la beca?**

Una vez cerrado el llamado, se comunicarán las fechas estimadas de finalización del proceso de evaluación.

Tener en cuenta que según se indica en las bases del llamado se deberá desarrollar completamente la actividad de capacitación en los 12 meses siguientes a la fecha de notificación de la resolución de Directorio.

No se aceptarán gastos incurridos con fecha anterior a la aprobación de la propuesta por parte del Directorio de ANII.

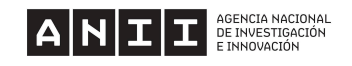

## **Anexo I: Ingreso a CVuy**

Los postulantes deben presentar currículum vitae (CV) en formato CVUy. Se podrá complementar la información con el curriculum vitae en otro formato, en las modalidades indicadas en las bases del llamado.

Al ingresar a la web de [CVUy](https://cvuy.anii.org.uy/) se encuentran las opciones Contacto / Ingresar.

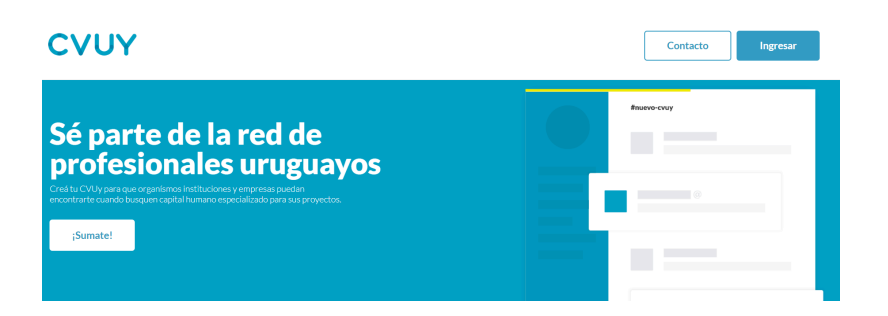

Se puede optar por ingresar con su usuario ANII y contraseña o con usuario gub.uy

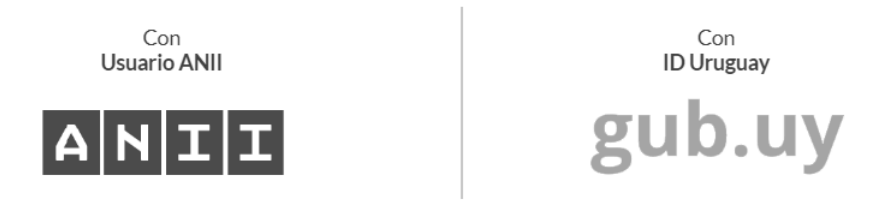

Al iniciar sesión con su usuario ANII también tiene la opción de Registrarse en caso de no contar con uno.

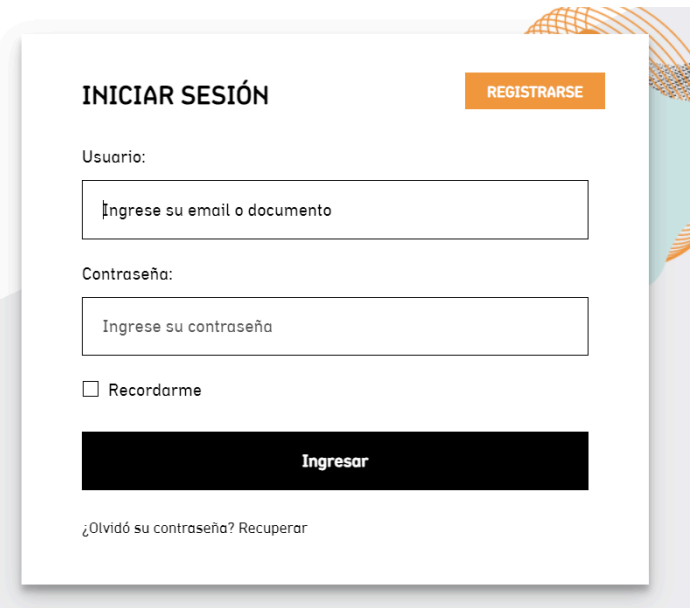

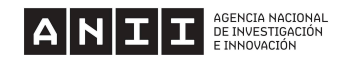

Una vez ingresado se despliega un cuadro como sigue:

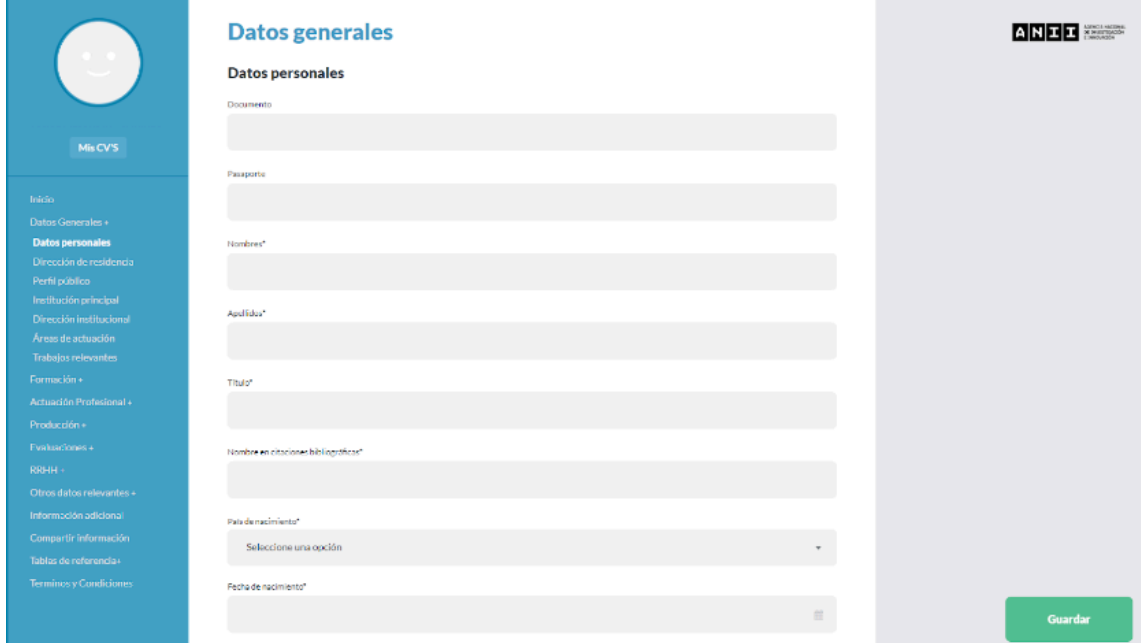

Para este llamado se solicitan completar al menos los datos mínimos obligatorios:

En Datos Generales:

- Completar todos los datos obligatorios que solicita la sección "Datos personales"
- Completar todos los datos obligatorios que solicita la sección "Dirección personal"
- Completar todos los datos obligatorios que solicita la sección "Institución principal"
- Completar al menos un área de actuación en la sección "Área de actuación"

En Formación:

- Completar al menos una formación en marcha o concluida

Si la información solicitada no está completa, el formulario no habilita la opción Terminar.

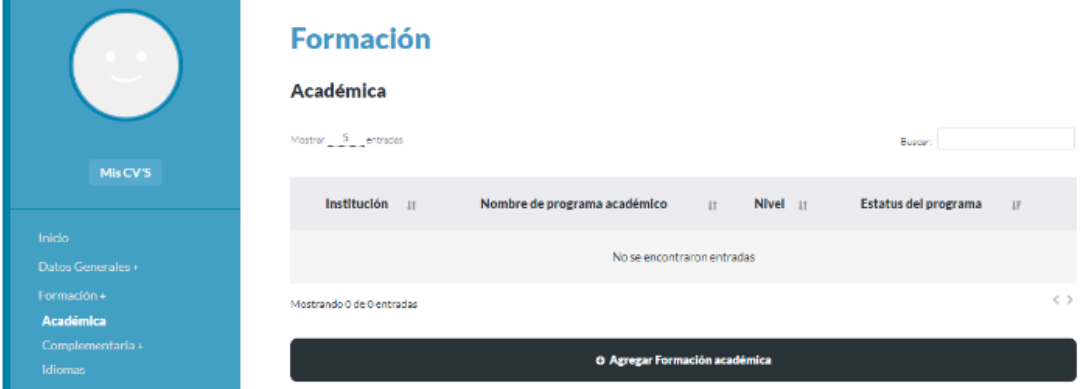